# **WORD 2010**

## Les Tableaux

### Table des matières

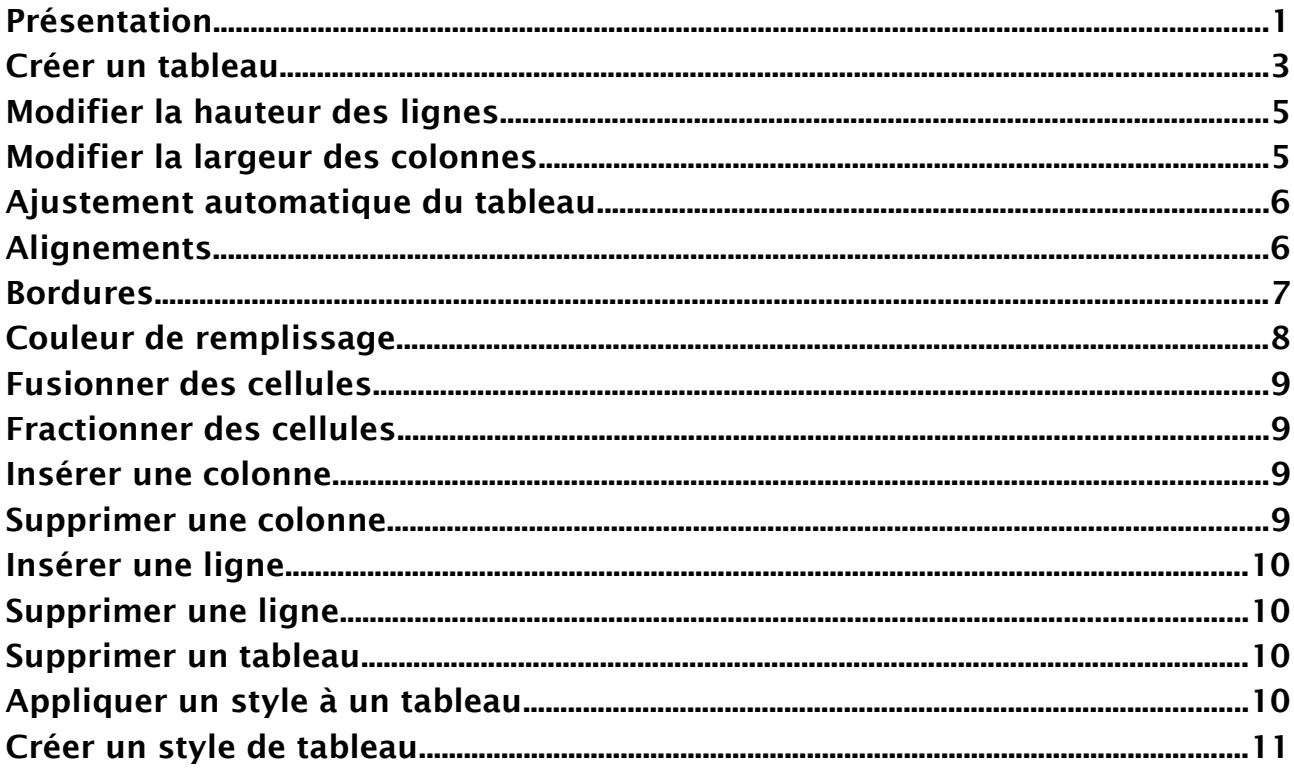

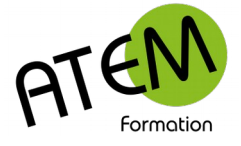

## <span id="page-1-0"></span>**Présentation**

Un TABLEAU se compose d'un certain nombre de lignes et de colonnes délimitant des cases appelées CELLULES.

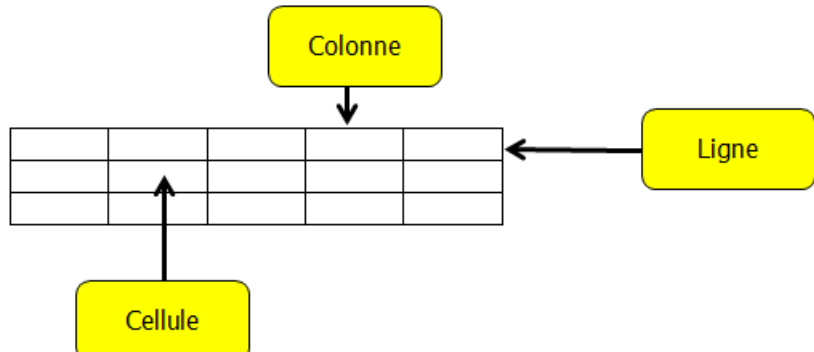

Le texte tapé dans une cellule se comporte comme s'il était sur une page (on peut donc le centrer, le justifier etc... dans la cellule).

Pour passer d'une cellule à l'autre vous pouvez utiliser la touche tabulation

Si vous êtes dans la dernière cellule, un appui sur cette touche créera une nouvelle ligne identique à la précédente.

Si vous devez vous aligner sur un taquet de tabulation placé dans une colonne vous devrez appuyer sur  $\frac{ct}{t}$   $\frac{1}{2}$  pour vous aligner sur ce taquet.

Pour sélectionner une colonne cliquez juste au-dessus de la colonne. Le curseur devient alors une flèche noire :

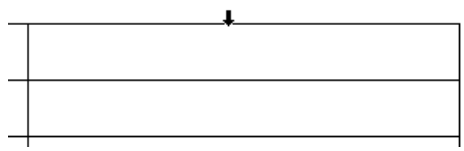

Pour sélectionner une ligne cliquez à gauche de la ligne. Le curseur devient alors une flèche blanche :

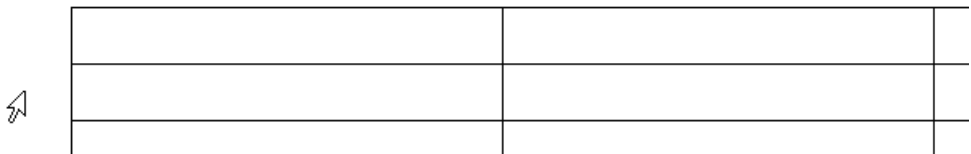

Vous pourrez fusionner (réunir en une seule cellule) plusieurs cellules adjacentes, soit horizontalement, soit verticalement.

De même vous pourrez scinder (séparer) une cellule en une ou plusieurs lignes ou colonnes.

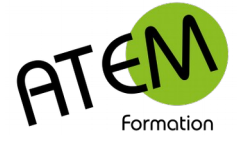

## <span id="page-2-0"></span>**Créer un tableau**

Onglet INSERTION – Tableau

Cliquez sur ce bouton :

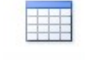

### **1ère méthode**

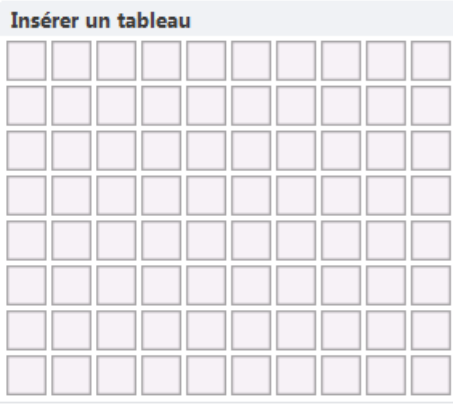

Cliquez sur la première case, maintenez la souris appuyée et faites glisser pour obtenir le nombre de lignes et de colonnes désiré.

 $\vert x \vert$ 

### **2ème méthode**

Sélectionnez « Insérer un tableau »

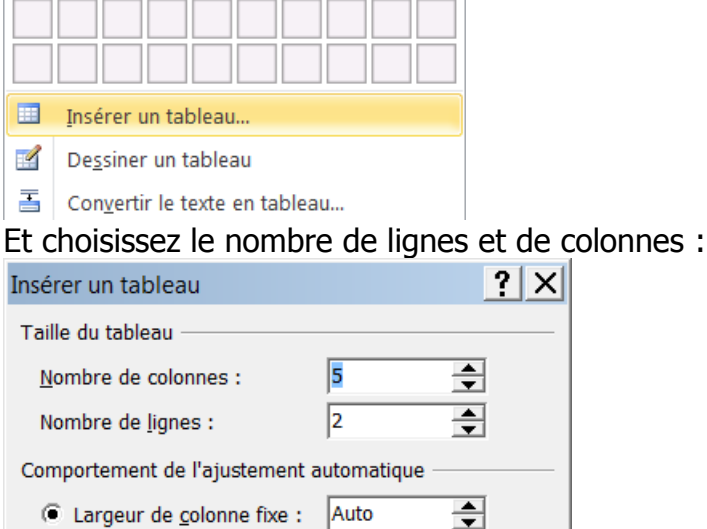

Ajuster au contenu

C Largeur de colonne fixe : Auto

Ajuster à la fenêtre

Mémoriser les dimensions pour les nouveaux tableaux

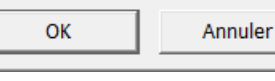

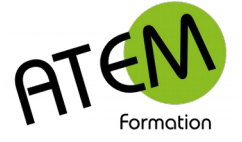

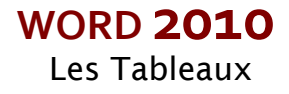

### **3éme méthode**

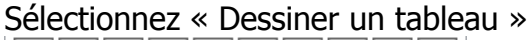

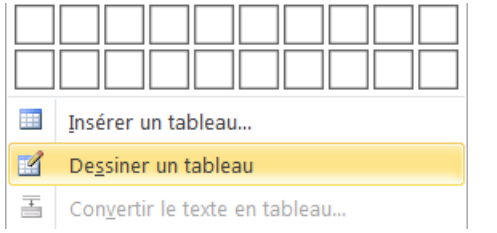

Dessinez alors le contour du tableau ainsi que les lignes et les colonnes.

Appuyez sur la touche E<sup>chap</sup> lorsque vous avez terminé.

### **4ème méthode**

Sélectionnez « Tableaux rapides »

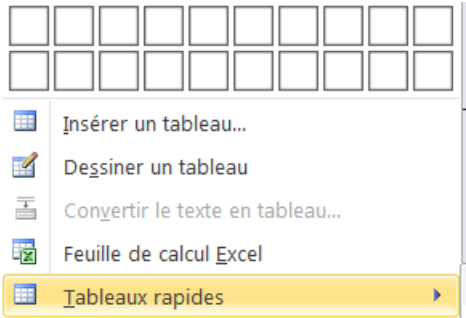

Word vous propose alors plusieurs modèles de tableaux pré-construits dont des calendriers et des listes. Il vous est possible d'enregistrer vos propres modèles de tableaux.

Lorsque vous êtes positionné à l'intérieur d'un tableau Word affiche 2 onglets contextuels supplémentaires :

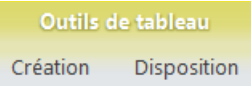

#### L'onglet Création concerne le formatage du tableau

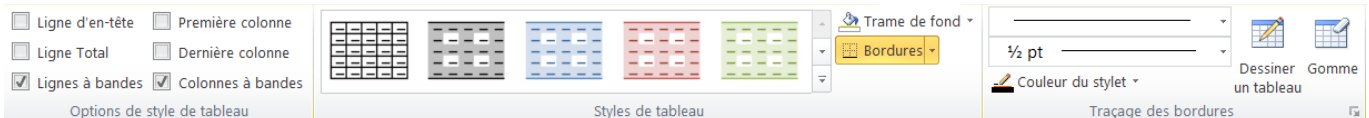

#### L'onglet Disposition concerne la structure du tableau

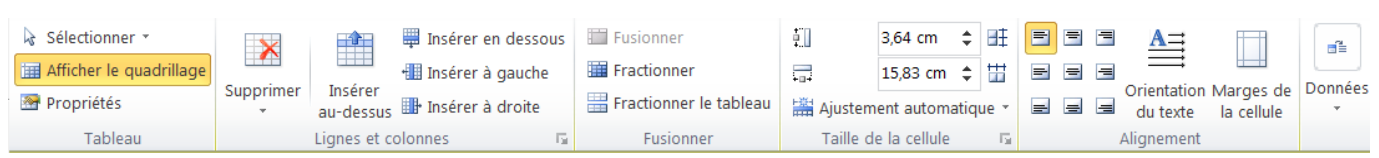

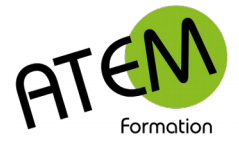

## <span id="page-4-1"></span>**Modifier la hauteur des lignes**

### **Avec la souris**

Placez la souris sur la bordure basse de la ligne à étirer, cliquez et faites glisser vers le bas pour l'agrandir et vers le haut pour la rétrécir.

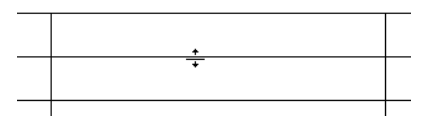

### **Hauteur Automatique**

Par défaut les lignes du tableau ont une hauteur "automatique", ce qui veut dire qu'elles s'étirent automatiquement en fonction du contenu.

- 1. Sélectionnez les lignes
- 2. Dans le groupe « Taille des cellules » de l'onglet « Disposition » réglez la hauteur des lignes dans cette zone :

0,64 cm  $\div$ ÷Т

### **Hauteur fixe**

Dans le groupe « Taille des cellules » de l'onglet « Disposition » cliquez sur la flèche située en bas et à droite :

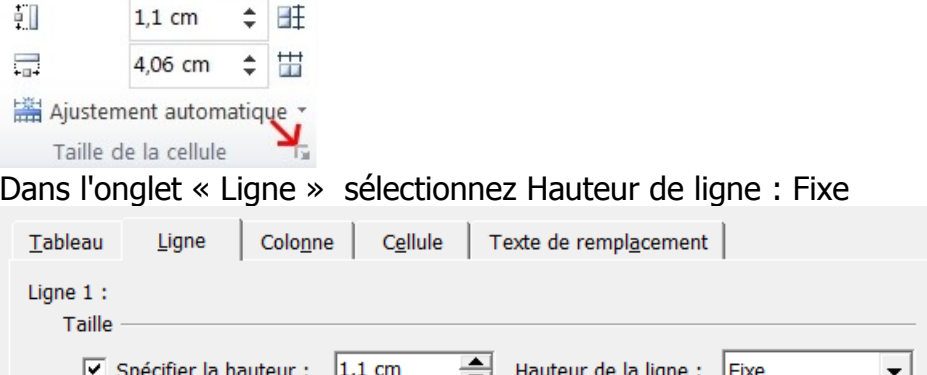

## <span id="page-4-0"></span>**Modifier la largeur des colonnes**

### **Avec la souris**

Placez la souris sur la bordure droite de la colonne à étirer, cliquez et faites glisser vers la droite pour l'agrandir et vers la gauche pour la rétrécir.

### **Largeur de colonne fixe**

- 1. Sélectionnez la ou les colonnes
- 2. Dans le groupe « Taille des cellules » de l'onglet « Disposition » réglez la largeur des colonnes dans cette zone :

 $\equiv$ 6 cm  $\hat{=}$ 

### **Uniformiser les largeurs de colonnes**

- 1. Sélectionnez toutes les colonnes
- 2. Dans le groupe « Taille des cellules » de l'onglet « Disposition » cliquez sur ce bouton :

带

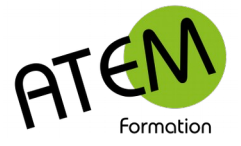

### **Ajuster la largeur d'une colonne à son contenu**

- 1. Sélectionnez la colonne
- 2. Dans le groupe « Taille des cellules » de l'onglet « Disposition » cliquez sur le bouton :

■ Ajustement automatique ▼

3. Sélectionnez « Ajustement automatique du contenu »

麢 Ajustement automatique du contenu

鹽 Ajustement automatique de la fenêtre

鼺 Largeur de colonne fixe

La colonne va alors s'agrandir en fonction du nombre de caractères.

## <span id="page-5-1"></span>**Ajustement automatique du tableau**

- 1. Cliquez dans le tableau sans sélectionner
- 2. Dans le groupe « Taille des cellules » de l'onglet « Disposition » cliquez sur le bouton :
- Ajustement automatique du contenu

Ajustement automatique de la fenêtre

Largeur de colonne fixe

Les colonnes vont alors s'adapter de telle façon que les bords gauche et droit du tableau soient alignés respectivement sur les marges gauche et droite.

## <span id="page-5-0"></span>**Alignements**

### **Aligner le texte verticalement dans une cellule**

- 1. Sélectionnez la cellule
- 2. Dans le groupe « Alignement » de l'onglet « Disposition » cliquez sur le bouton choisi :

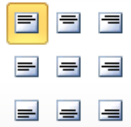

### **Ecrire verticalement**

- 1. Sélectionnez la ou les cellules
- 2. Dans le groupe « Alignement » de l'onglet « Disposition » cliquez sur le bouton :

뻬

**Orientation N** du texte

#### Exemple :

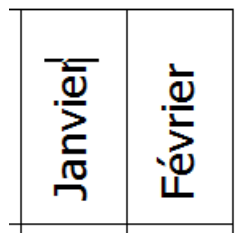

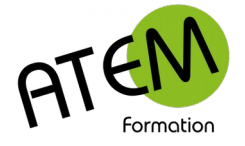

### **Marges internes d'une cellule**

- 1. Sélectionnez la ou les cellules
- 2. Cliquez sur le bouton « Marges de cellule »

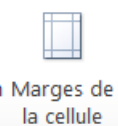

#### Vous obtenez :

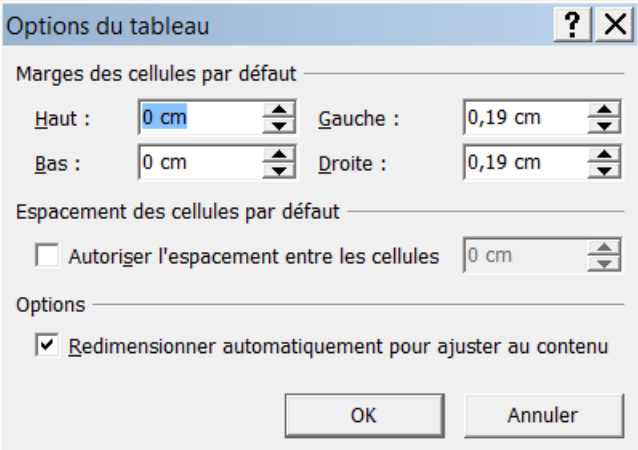

Ces réglages vous permettront d'aérer le texte par rapport à la bordure.

### <span id="page-6-0"></span>**Bordures**

- 1. Sélectionnez les cellules à formater
- 2. Dans le groupe «Styles de tableau» de l'onglet «Création» cliquez sur le bouton :

Bordures +

Au lieu de choisir un des boutons de la liste sélectionnez « Bordure et trame... » :

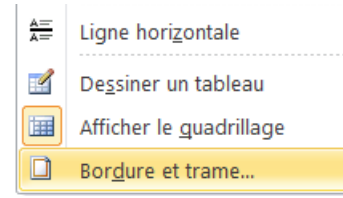

#### Vous obtenez :

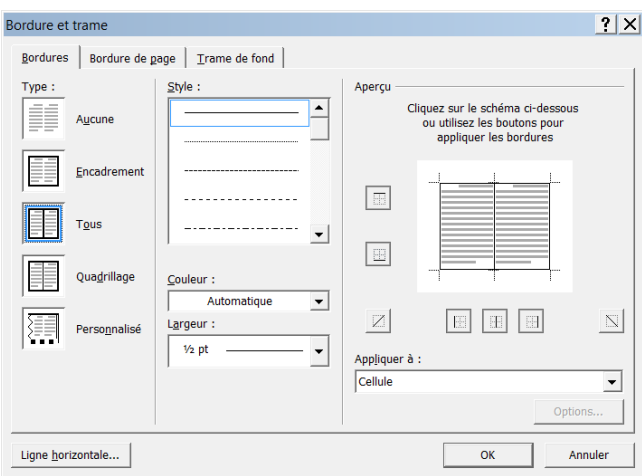

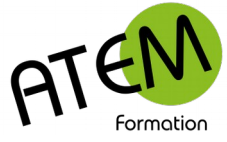

Cette fenêtre va vous permettre de réaliser des bordures sophistiquées.

Soit par exemple ce tableau à réaliser :

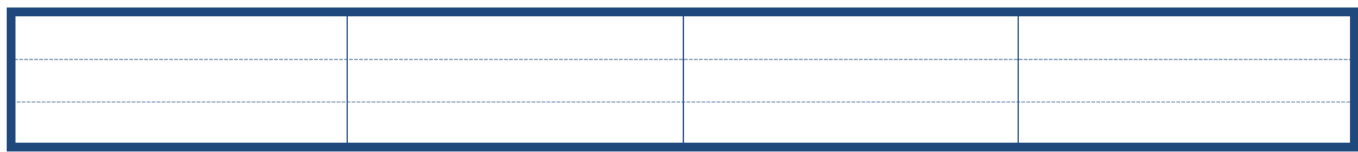

#### Sélectionnez « Quadrillage » :

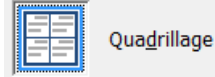

#### Choisissez la couleur et la largeur :

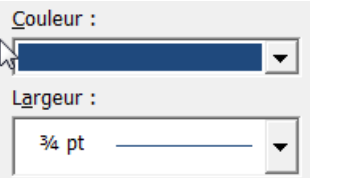

Cliquez sur le bouton encadré :

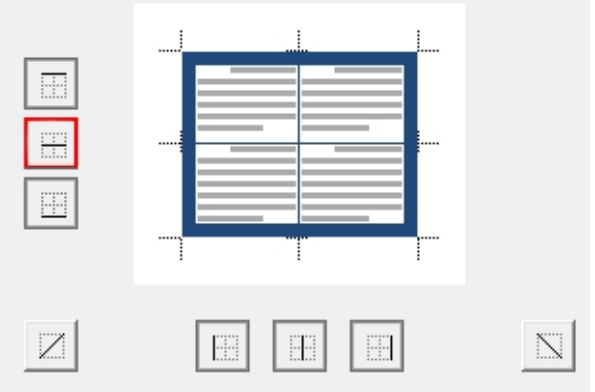

La ligne intérieure horizontale disparaît alors.

Cliquez sur OK

## <span id="page-7-0"></span>**Couleur de remplissage**

Cliquez sur l'onglet « Trame de fond »

 $B$ ordures Bordure de page  $T$ rame de fond

Sélectionnez la couleur dans la liste :

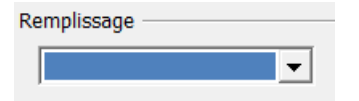

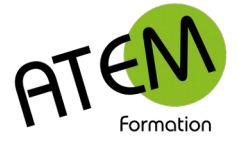

## <span id="page-8-3"></span>**Fusionner des cellules**

- 1. Sélectionnez les cellules à fusionner.
- 2. Dans le groupe «Fusionner» de l'onglet « Disposition » cliquez sur le bouton « Fusionner » : Fusionner

## <span id="page-8-2"></span>**Fractionner des cellules**

- 1. Sélectionnez la cellule à fractionner (une seule)
- 2. Dans le groupe «Fusionner» de l'onglet « Disposition » cliquez sur le bouton «Fractionner» :

Fractionner

#### Exemple 1

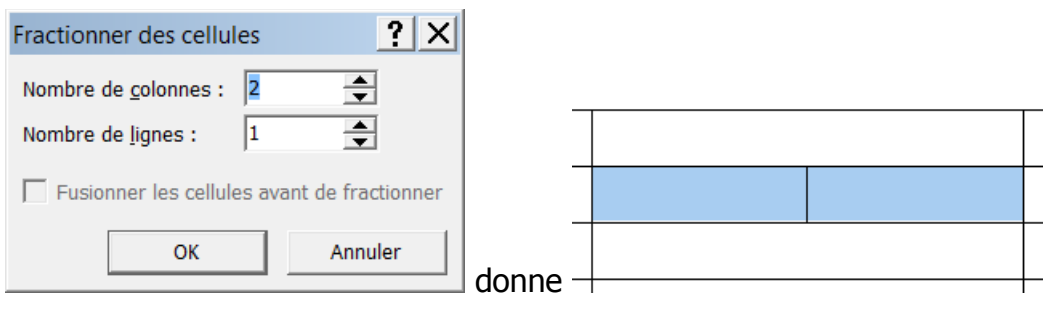

#### Exemple 2

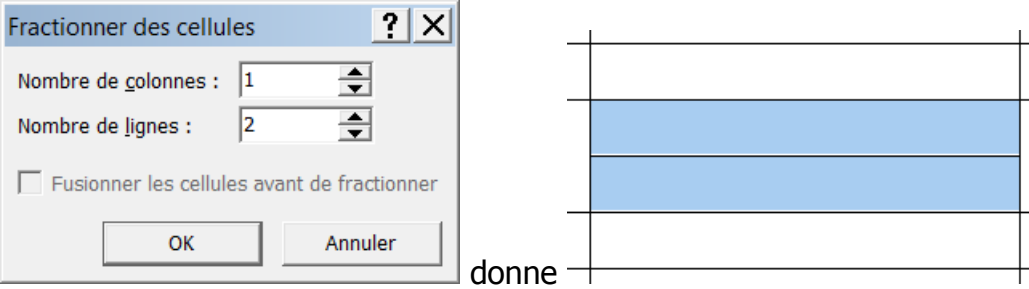

### <span id="page-8-1"></span>**Insérer une colonne**

- 1. Sélectionnez une colonne
- 2. Dans le groupe «Lignes et colonnes» de l'onglet « Disposition » cliquez sur l'un des deux boutons :

```
Insérer à gauche
}<br>∰∙ Insérer à droite
```
## <span id="page-8-0"></span>**Supprimer une colonne**

- 1. Sélectionnez la colonne à supprimer
- 2. Dans le groupe «Lignes et colonnes» de l'onglet « Disposition » cliquez sur le bouton :

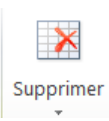

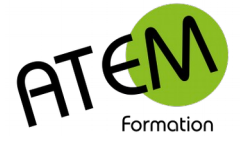

## <span id="page-9-3"></span>**Insérer une ligne**

- 1. Sélectionnez une ligne
- 2. Dans le groupe «Lignes et colonnes» de l'onglet « Disposition » cliquez sur le bouton :

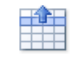

Insérer au-dessus

Ou sur le bouton :

Insérer en dessous

## <span id="page-9-2"></span>**Supprimer une ligne**

- 1. Sélectionnez la ligne à supprimer
- 2. Dans le groupe «Lignes et colonnes» de l'onglet « Disposition » cliquez sur le bouton :

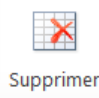

## <span id="page-9-1"></span>**Supprimer un tableau**

- 1. Cliquez dans le tableau
- 2. Dans le groupe «Lignes et colonnes» de l'onglet « Disposition » cliquez sur la flèche située en bas du bouton :

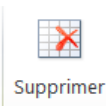

3. Sélectionnez « Supprimer le tableau »

![](_page_9_Figure_18.jpeg)

### <span id="page-9-0"></span>**Appliquer un style à un tableau**

- 1. Cliquez dans le tableau
- 2. Dans le groupe «Styles de tableau» de l'onglet «Création» sélectionnez le style désiré :

 $\overline{1}$ 

![](_page_9_Picture_158.jpeg)

Vous trouverez d'autres styles en cliquant sur la flèche située en bas à droite :

![](_page_9_Figure_24.jpeg)

![](_page_10_Picture_0.jpeg)

![](_page_10_Picture_1.jpeg)

En cliquant sur cette même flèche vous pourrez sélectionner « Modifier le style de tableau »:

![](_page_10_Picture_91.jpeg)

Les modifications effectuées resteront alors mémorisées.

## <span id="page-10-0"></span>**Créer un style de tableau**

Word vous permet de créer vos propres styles de tableaux de façon à homogénéiser leurs présentations. Vous gagnerez ainsi beaucoup de temps au niveau de la mise en forme et tous vos tableaux correspondront à votre charte graphique.

### **Procédure**

Créez un tableau et mettez-le en forme manuellement

Dans le groupe «Styles de tableau» de l'onglet «Création» cliquez sur la flèche située en bas à droite :

 $\overline{1}$ 

![](_page_10_Picture_10.jpeg)

Sélectionnez « Nouveau style de tableau »

![](_page_10_Picture_12.jpeg)

#### Donnez un nom à votre style :

![](_page_10_Picture_92.jpeg)